#### **Poser – Tipy & Triky 2 – Jak se neztratit v knihovnách**

Tímto příspěvkem reaguji na požadavek z diskusního fóra o radu, jakým způsobem lze nejlépe uspořádat obsah knihoven Poseru, aby se v něm dalo lehce orientovat.

Předem musím konstatovat, že i já mám občas problémy něco v knihovnách najít a potom jsem vděčný za záložku pro vyhledávání **Search**. Ta nepřehlednost knihoven je způsobena samotným principem Poseru, který pracuje se soubory, jež lze sice lehce editovat v textovém editoru, ale na druhou stranu jsou rozděleny do několika souborů, kdy u části z nich je nutné dodržet jejich logické umístění ve složkách. Problematiku knihoven jsem již dříve vysvětlil ve 2. lekci školy Poseru. Přesto to nyní s odstupem času doplním informacemi o tom, jaký způsob organizace materiálu do Poseru se mi v praxi osvědčil.

Úvodem připomenu, že program Poser standardně během instalace vytváří dvě knihovny, do kterých je možné vkládat potřebný materiál (3D modely, textury, pózy, světla, apod.). Základní knihovnou je složka s názvem aktuální verze programu, například **Poser Pro 2012**, standardně instalovaná přímo do instalační složky Poseru (alternativně je možné při instalaci zvolit i jiné umístění). Do této složky je během instalačního procesu vložen prvotní balík materiálu, který je dodáván společně s Poserem (opět je možné instalaci tohoto materiálu omezit). Současně Poser v instalační složce vytvoří knihovnu s názvem **Downloads**, která obsahuje pouze prázdnou strukturu podložek a je určena pro instalaci materiálu třetích stran.

Co se týče samotného materiálu do Poseru, tak ten je k dispozici v nepřeberném množství a v různé kvalitě na webu. Existuje několik významných distributorů, kteří ovládají 90% trhu s materiálem pro Poser. Největším je bezpochyby portál Renderosity, následuje Daz3D, Renderotica, Content Paradise, RuntimeDNA, Illusions Designs, atd.

Materiál je dodáván buď ve formě archivního souboru (zip, rar), ve kterém je uložen ve složkách v adekvátní hierarchii, jakou Poser vyžaduje, nebo je dodáván formou instalačního exe souboru, který automaticky materiál uloží do odpovídajících složek a disku.

#### **Pravidlo č. 1: Neinstalujte nic, co prozatím neplánujete využít!**

Vytvořte si archív materiálu. 99% materiálu do Poseru nemám instalován a mám jej pouze uložen na disku ve formě instalačních souborů, které mám doplněny o ilustrační obrázky, stažené ze stránek jejich distributorů. Mám vytvořenu strukturu archivních složek, které mám pojmenovány podle distributorů, tedy Renderosity, Daz3D, RDNA,… a do nich ukládám získaný materiál.

Velcí distributoři jako Renderosity a Daz3D mají nabízený materiál označen katalogovými čísly. Tato čísla je možné s výhodou využít jako rozhodující údaj pro seřazení uloženého materiálu v archívu. Jednak tím

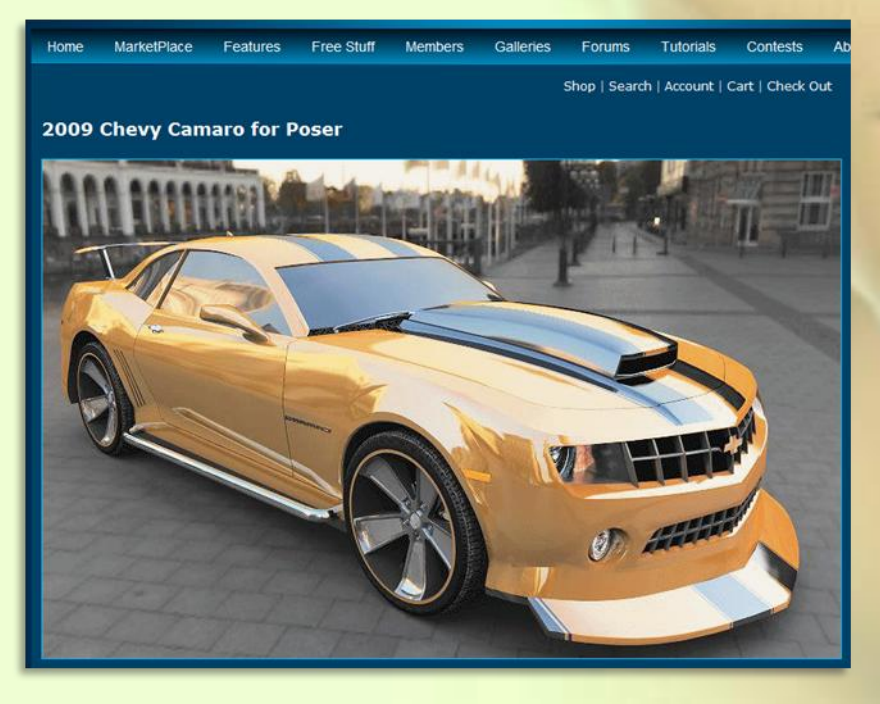

získáme okamžitý přehled, co máme od daného distributora staženo, navíc podle hodnoty katalogového čísla na první pohled poznáme stáří materiálu (vyšší číslo značí novější datum vydání). Pro přehlednost archívu postačí, když budeme katalogová čísla používat alespoň u materiálu od Renderosity a Daz3D. Od ostatních distributorů zřejmě nebudeme mít tolik materiálu, aby bylo nutné jeho zvláštní členění a zde stačí jen seřazení podle názvu.

**Renderosity** používá katalogová čísla tvořena pětimístným číslem, které je zobrazeno na konci odkazu ve stavovém řádku internetového prohlížeče. Například model auta s názvem "**Chevy Camaro for Poser**" najdete pod následujícím odkazem, kde na konci je uvedeno hledané katalogové číslo

#### **Tipy & Triky**

(vyznačeno červeně): *http://www.renderosity.com/mod/bcs/2009-chevy-camaro-for-poser/90079*

**Daz3D** po dlouhou dobu používal katalogové číslo tvořené kombinací čísel a písmen, letos však k nelibosti mnoha uživatelů přešel na používání pouze pětimístného čísla bez písmen (obdobně jako Renderosity). Původní označení mělo výhodu v tom, že použitá písmena napovídala o typu dodávaného materiálu. Například z katalogového čísla **ps tx3447b** se dalo vyčíst, že označuje materiál určený pro Poser, jehož základní součástí jsou textury k jinému 3D modelu. Daz3D distribuuje materiál pro více 3D aplikací, takže první dvě písmena označovala aplikaci, pro kterou je určen (ps = Poser, ds = Daz Studio, ca = Carrara, br = Bryce, apod.). Další dvě písmena označovala typ materiálu (ac = 3D model obecně, an = model zvířete, ap = aplikace, bn = bundle, ch = postava, mo = pózy, mr = morph target, pe = originální modely Daz3D, tx = textury). Čísla značila pořadí materiálu v dané kategorii obchodního portálu a vypovídala o stáří materiálu. Katalogové číslo materiálu v nabídce Daz3D najdete na stránce pod názvem materiálu pod označením "**product id**:". V tuto chvíli je již číslo uvedeno v novém formátu, ale stále je možné zjistit číslo materiálu v předchozím formátu, viz následující tip:

**Tip č. 1:** Původní katalogové číslo materiálu od Daz3D zjistíme tak, že do adresy ve stavovém řádku vepíšeme za řetězec "**www**" písmena "**old**" (původně …www.daz3d.com…. nově … wwwold.daz3d.com...). Stránka materiálu se přepne do předchozí verze a katalogové číslo bude zobrazeno v původním formátu. Zatím to funguje i pro nově zařazený materiál, ale je otázkou, jak dlouho. Na obrázcích níže vidíte nejprve zobrazení katalogového čísla v současném tvaru, na následujícím obrázku ve tvaru předchozím.

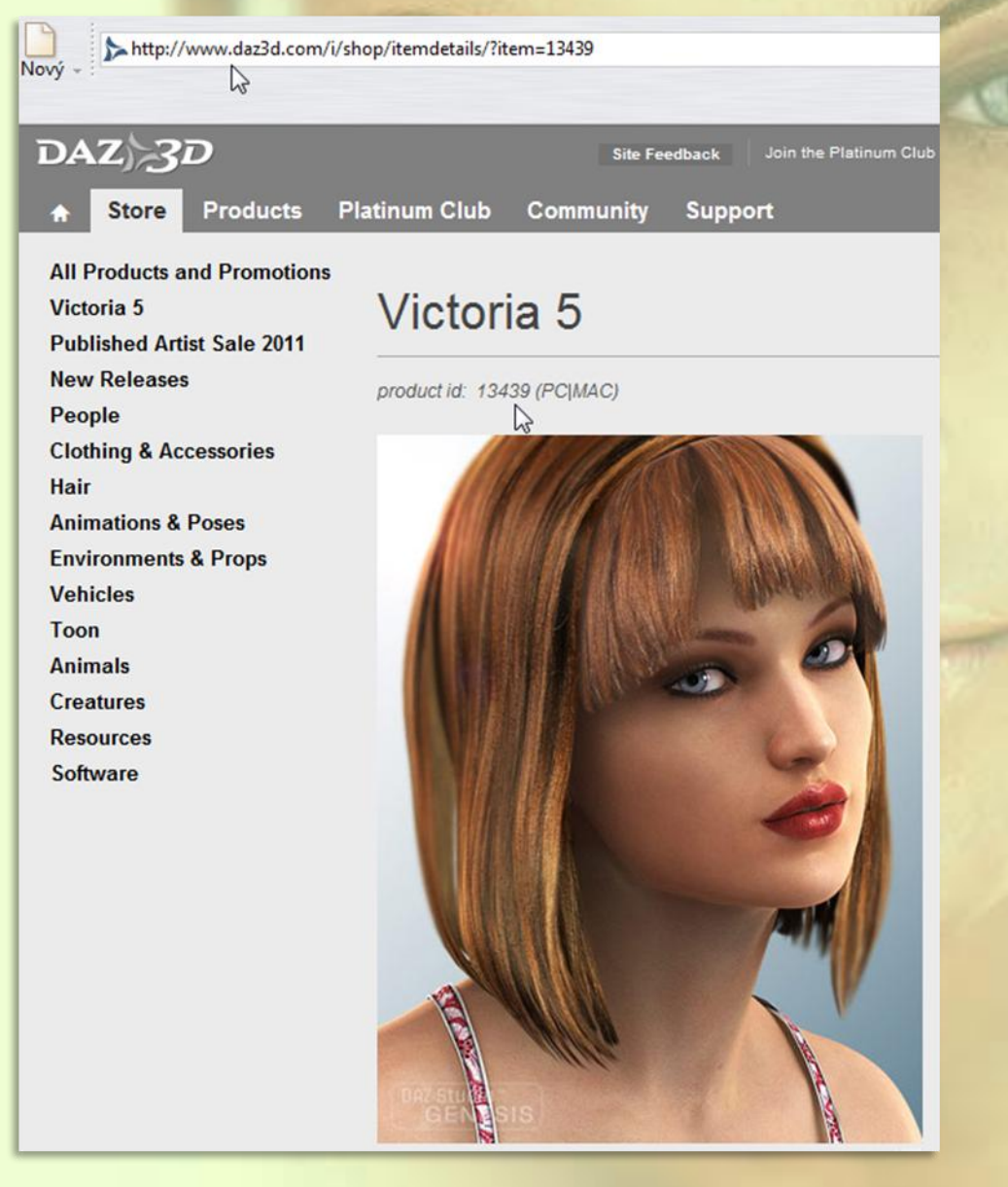

### **Tipy & Triky**

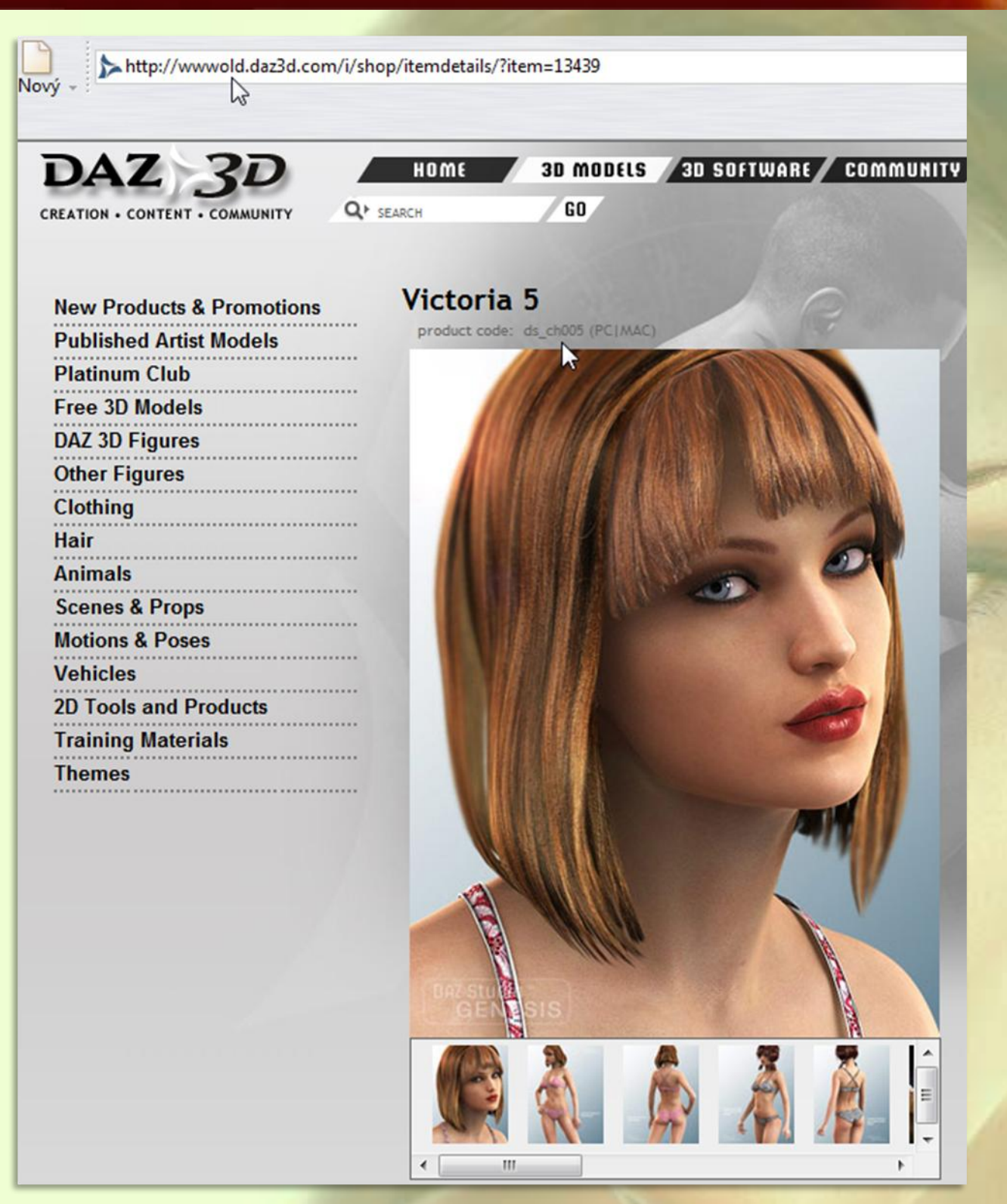

Materiál mám v archívu výhradně v zip nebo rar souborech pojmenovaných názvem distributora, katalogovým číslem a názvem materiálu (například "Daz3D - ds\_ch005 – Victoria 5", nebo "Renderosity – 79119 – Najáda for V4.2"). Obdobně mám pojmenovány ilustrační obrázky k tomuto materiálu, které si stahuji současně s materiálem ze stránek distributora, jen již vynechávám název materiálu a katalogové čísla mám kvůli odlišení doplněny pořadovým číslem (například "Daz3D - ds ch005 1", Daz3D ds\_ch005\_2").

Tímto způsobem mám velmi přehledně uspořádán veškerý materiál, který může být v případě potřeby nainstalován. Velkou výhodou je, že když něco potřebuji, tak to pohodlně hledám podle těch ilustračních obrázků (viz obrázek níže).

# **Tipy & Triky**

Daz3D - ps\_ac5005\_1.jpg

Daz3D - ps\_ac5005\_8.jpg

Daz3D - ps\_ac5038b\_4.jpg

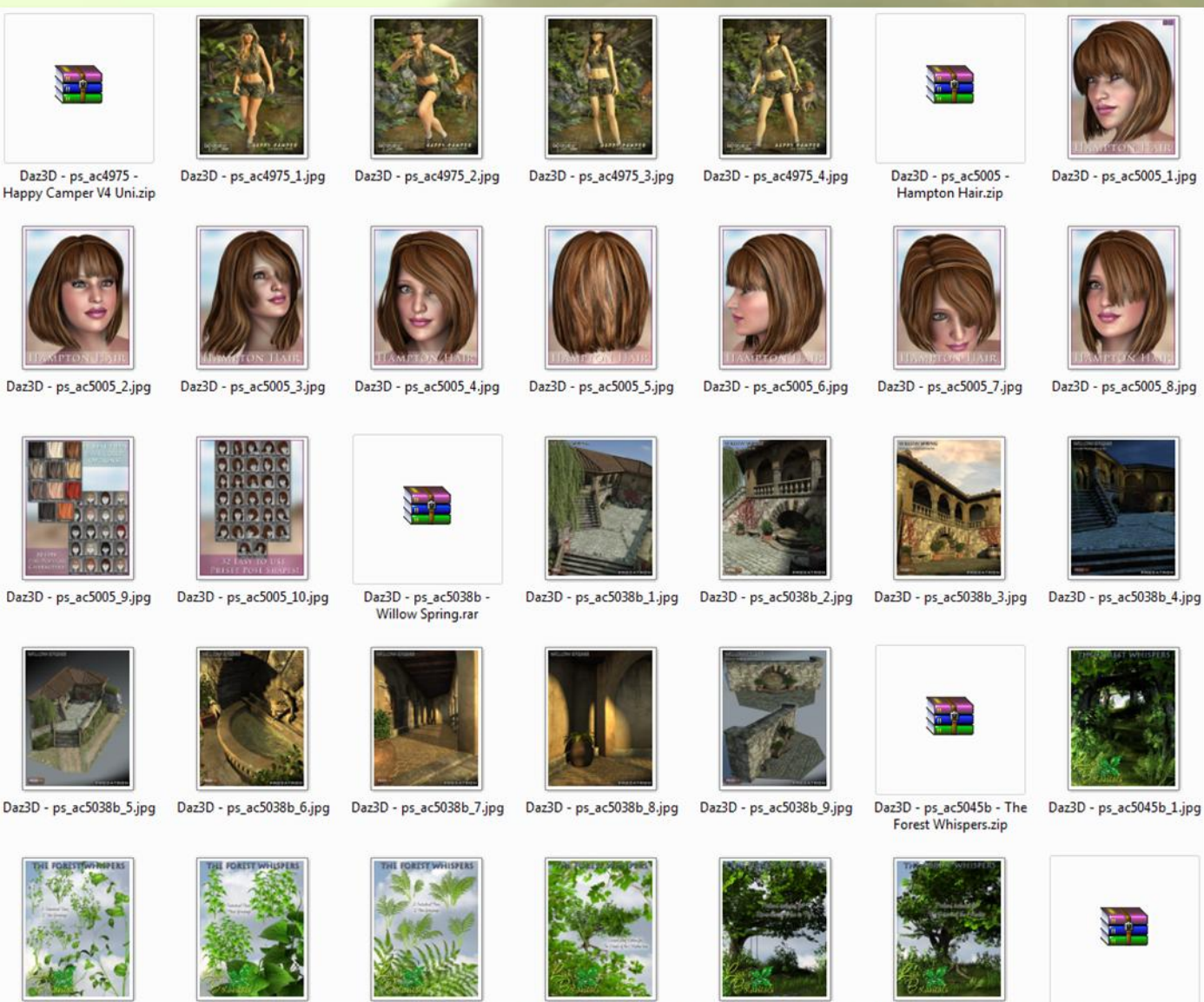

Daz3D - ps ac5045b 2.ipg Daz3D - ps ac5045b 3.ipg Daz3D - ps ac5045b 4.jpg Ruins Vehicles.zip

I když jsou některé materiály distrubuovány pomocí exe souborů, vždy si je před uložením do archívu zabalím do zipu nebo raru. Mám vysledováno, že když je ve složce uloženo mnoho exe souborů s obrázky náhledů, tak se tyto náhledy načítají pomaleji, než když exe soubory zabalím do zipu. Zřejmě to má na svědomí realtimová antivirová ochrana.

Nyní si představíme archiv materiálu podle mého vzoru. Jelikož dostupného materiálu je obrovské množství, je dobré si archiv rozdělit na více podsložek, které pojmenujeme podle názvů distributorů.

Kořenovou složku archívu nazveme jako 3D Materiál. V této složce vytvoříme podsložky s názvy CONTENT PARADISE, DAZ3D, ILLUSIONS DESIGNS, OSTATNÍ, RDNA, RENDEROSITY, RENDEROTICA, SHARECG. Zvolil jsem jen ty distributory, u nichž předpokládám, že budete mít větší počet uloženého materiálu. Ostatní materiál je možné ukládat do podsložky OSTATNÍ, nebo si vytvořit další samostatnou podsložku.

Předpokládám, že stejně jako já budete mít nejvíce materiálu od distributorů Daz3D a Renderosity. Proto si tyto podsložky rozdělíme ještě na další podsložky. U Daz3D vytvoříme podsložky podle typu uloženého materiálu (tedy BR, CA, DS, AC, AN, ...). U Renderosity vytvoříme podsložky podle rozsahu katalogových čísel materiálu (tedy 00001, 10000, 20000, 30000, ...). Časem jsem zjistil, že dělení po deseti tisíci položkách je nedostačující, takže počínaje hodnotou 60000, vytvářím podsložky v rozsahu pěti tisíc (tedy 60000, 65000, 70000, 75000, ...). U ostatních distributorů není nutné další členění na podsložky.

#### **Tipy & Triky**

Příklad struktury složek archívu instalačních souborů materiálu do Poseru:

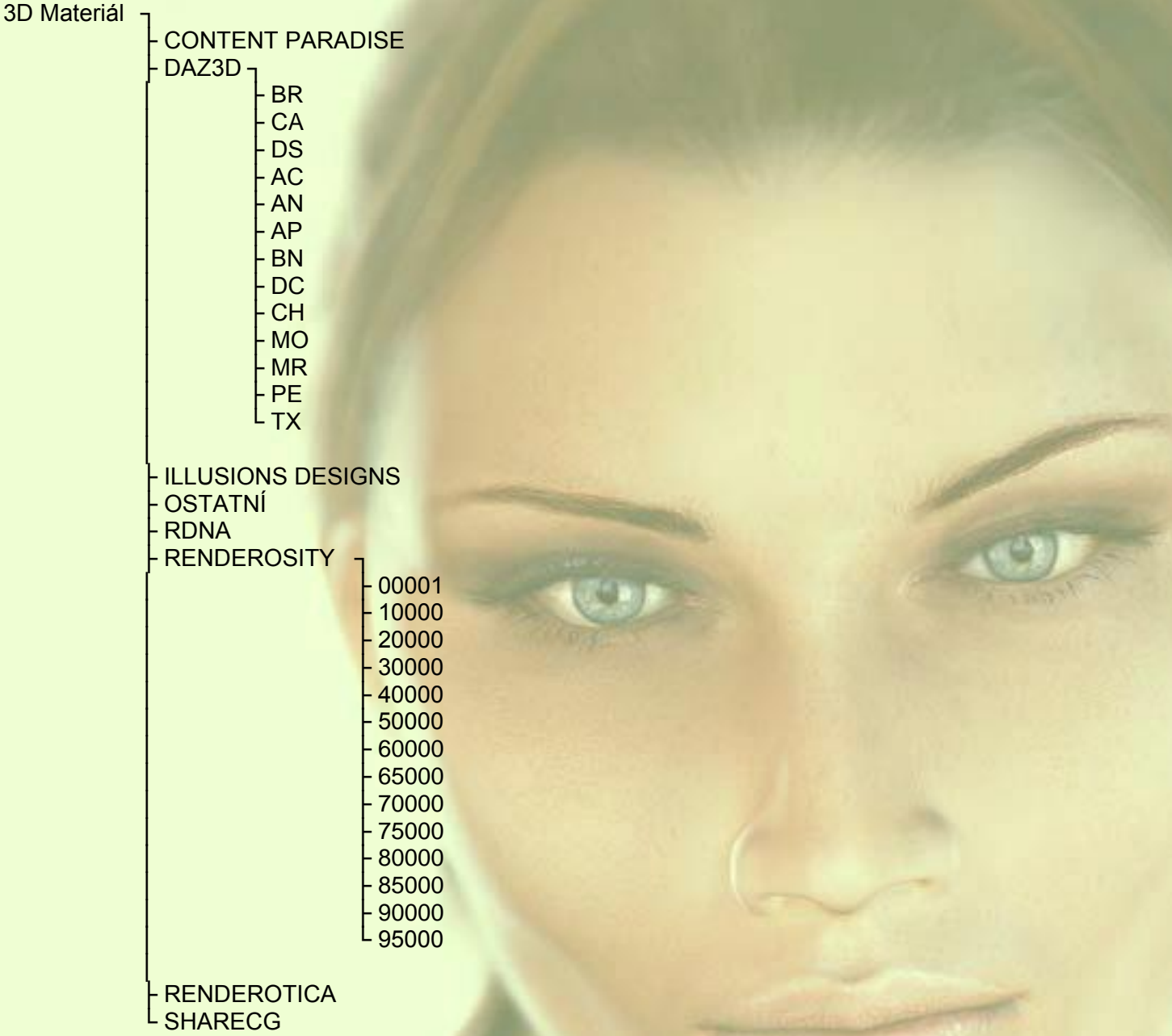

Tímto jsme si vysvětlili, jak uchovávat veškerý materiál k Poseru v instalačních verzích a dále si povíme, jak nejlépe instalovat potřebný materiál přímo do Poseru.

#### **Pravidlo č. 2: Neinstalujte do základní knihovny Poseru nic, co nemusíte!**

Program Poser se stále vyvíjí, takže jej pravidelně upgradujeme. Program se aktualizuje tak, že se provádí zcela samostatná instalace vedle verze předchozí, kterou pak můžeme odinstalovat. Přitom můžeme vymazat program včetně obsažených knihoven, nebo knihovny ponechat a namapovat je do nové verze programu. Pokud knihovny vymažeme, můžeme přijít o některé materiály, které budeme později potřebovat. Pokud je nevymažeme a namapujeme je do nové verze, můžeme mít za pár let namapováno více takových knihoven, které pak komplikují hledání instalovaného materiálu.

Proto já do základní knihovny Poseru současně s instalací ukládám pouze materiál, který je s aplikací dodáván a nic dalšího zde poté neinstaluji. Pokud knihovnu po instalaci nové verze společně se starou verzí vymažu, tak sice příjdu o Poserem instalovaný materiál, ale nová instalace umožňuje opětovné nainstalování materiálu i z předchozích verzí Poseru.

#### **Tipy & Triky**

Veškerý nový materiál třetích stran instaluji do několika zcela oddělených složek (knihoven), které mám sice na stejném disku (mohou být i na jiném), ale zcela mimo základní knihovnu aplikace Poseru. Při upgradu programu tyto knihovny nemusím nikam přesouvat a pouze je do nové aplikace namapuji a pracuji stále se stejným počtem knihoven.

Výjimkou může být některý materiál, který byl vytvořen tak, že funguje pouze v základní knihovně Poseru a při instalaci si vysloveně vynucuje instalaci do této knihovny. Takového materiálu je naštěstí velmi málo, nicméně jsou mezi ním i některé modely od Daz3D.

Do druhé ze standardně vytvářených knihoven **Downloads** istaluji materiál je výjimečně, a to takový, který po jednorázovém použití chci bezezbytku vymazat. Tím, že se materiál instaluje často do několika podsložek s různým pojmenováním, je těžké si zapamatovat vše, co s daným materiálem souvisí, takže je obtížné bezezbytkově vymazat materiál uložený mezi velkým množstvím dalšího materiálu. Proto po dokončení práce jednoduše vymažu obsah všech podsložek v knihovně **Downloads** a tím se zbavím již nepotřebného materiálu.

#### **Pravidlo č. 3: Stanovte si předem jasná pravidla!**

Pokud se člověk nechce v přemíře položek ztratit, musí si hned od začátku plnění knihoven stanovit jednoznačná pravidla a ta neustále dodržovat. Já v první fázi před instalací materiálu rozlišuji, zda půjde o věc, co použiji jen jednou pro konkrétní úkol, nebo půjde o věc, kterou využiji opakovaně, ale nakonec se jí budu chtít zbavit a nebo půjde o věc, kterou budu používat stále.

Pokud budu chtít využít materiál pouze pro jeden úkol, po jehož dokončení se hodlám zbytečných položek v knihovně zbavit, instaluji materiál do knihovny **Downloads** a odsud jej potom mažu (viz výše).

Pokud chci nějaký materiál použít opakovaně, ale neplánuji jeho dlouhodobé využití, vytvářím pro tento materiál samostatnou složku s názvem materiálu a tu do Poseru namapuji jako samostatnou knihovnu. Sice si tím zvyšuji počet knihoven, ale tento je možné později lehce snížit. Pokud materiál následně nebudu potřebovat, jednoduše složku vymažu a tím se knihovny zbavím. Instalační verzi materiálu mám samozřejmě stále uloženu v zipu v archívu popsaném výše, takže ji mohu opětovně instalovat. Naopak pokud v průběhu užívání zjistím, že materiál z této knihovny budu užívat stále, snadno můžu obsah složek z jeho knihovny překopírovat do některé ze stálých knihoven (viz dále) a prázdnou knihovnu smazat.

Pokud instaluji nějaký materiál, kdy je zřejmé, že jej budu užívat stále (zejména základní postavy, oblečení, předměty, apod.). Instaluji je do stálých knihoven nazvaných **DAZ3D** a **POSERX**. Tyto složky namapuji jako samostatné knihovny Poseru.

Originální materiál, zejména postavy od Daz3D instaluji do knihovny **DAZ3D**. Materiál mám v této knihovně uložen ve struktuře stanovené distributorem. Protože originálního materiálu od Daz3D není mnoho, není třeba obsah této knihovny dále speciálně organizovat. Daz3D distribuuje také materiál od jiných autorů, a ten instaluji společně materiálem ostatních distributorů do knihovny **POSERX**.

Na tomto místě se musím zmínit o specifiku instalace materiálu od Daz3D. Tento distrubutor jej dodává výhradně formou instalačních exe souborů. Během instalace je možné specifikovat složku, do které chcete materiál instalovat (například výše uvedenou DAZ3D). Během istalace dojde k automatickému uložení materiálu do odpovídajících podsložek a instalátor nabídne také vytvoření položky pro pozdější odinstalování materiálu a otevření přiloženého popisu použití materiálu. Jedná se o na první pohled pohodlný způsob instalace, ale mě nevyhovuje a využívám jej trochu nestandardním způsobem. Vyhovuje mi instalace materiálu do Poseru způsobem ručního kopírování souborů do odpovídajících složek. Jednak si mohu vybrat, jaké části materiálu nainstaluji, a také si můžu materiál nainstalovat do odlišných složek a vytvářet tak specifické kategorie materiálu (později vysvětlím).

**Tip č. 2:** Pokud chcete mít instalaci materiálu od Daz3D pod kontrolou, vytvořte si práznou složku na libovolném místě na disku a instalujte materiál nejprve do této složky. Já mám například na **Ploše** počítače vytvořenu složku s názvem "**1**" a když se mě instalátor zeptá, kam má materiál instalovat, zadávám vždy cestu k této složce. Pozor, jak jsem se již zmínil, v některých případech si instalátor vynucuje zadání cesty do istalační složky Poseru. V takovém případě nelze tento tip použít. Po ukončení instalace si prohlédnu obsah složky "**1**" a podle potřeby materiál ručně přesunu do vybrané knihovny Poseru. Po přesunutí materiálu vymažu ze složky "**1**" vše, včetně prázdných podsložek. Pro instalaci materiálu od Daz3D není nutné mít ve složce "**1**" připravenu žádnou strukturu podsložek. Tu si instalátor vytvoří automaticky.

#### **Tipy & Triky**

Uvedený způsob instalace materiálu od Daz3D používám nejen proto, že si chci vždy materiál uložit do zvláštních složek, ale i proto, že často neinstaluji veškerý materiál, který je obsažen v instalačním souboru. Většinou neinstaluji například uložená nastavení kamer, osvětlení nebo pózy.

A tímto se dostáváme k poslední oblasti, a tou je členění samotných knihoven Poseru.

#### **Pravidlo č. 4: Vytvořte si uvnitř knihoven vlastní podkategorie!**

Aby jste se při práci v Poseru lehce orientovali v knihovnách, je vhodné si vytvořit určité podkategorie uloženého materiálu. Drtivá většina materiálu je vytvořena tak, že může být uložena ve složce s libovolným názvem. Proto si můžeme v knihovnách pro lepší orientaci vytvořit zvláštní podsložky k uložení materiálu stejného typu (například pro postavy, oblečení, budovy, nábytek, vozidla, zbraně, atd.).

Materiál do Poseru bývá dodáván ve struktuře vyplývající z hierarchie programu. Základní složkou je **Runtime**, která většinou obsahuje tři základní podsložky **Geometries**, **Textures** a **Libraries**. Části materiálu určené do podsložek **Geometries** a **Textures** ukládejte vždy tak, jak byly dodány. Neměňte názvy složek a v těchto podsložkách také nevytvářejte zvláštní podsložky. Materiál je tvořen tak, že v uvedených podsložkách hledá podle autorem zadané cesty.

Části materiálu, se kterými pracujeme v knihovnách Poseru jsou uloženy v podsložce **Libraries**. Jedná se o základní složku knihoven Poseru, uvnitř které najdeme další standardní členění podle charakteru uloženého materiálu na **Figures**, **Pose**, **Expressions**, **Hair**, **Hands**, **Props**, **Light**, **Camera**, **Materials**, **Scene**. Právě tyto části knihoven Poseru můžeme pro lepší orientaci dále členit podle libovolných kritérií. Jediné, co je nutné dodržet, je umístění materiálu v základní kategorii, pro kterou byl vytvořen, přičemž nezáleží na názvu ani počtu dalších podsložek (podkategorií) pod kterými se bude skrývat.

Podle četnosti využití a množství dostupného materiálu doporučuji vytvoření následujících podkategorií:

Knihovna **Figures** je určena pro uložení objektů, které jsou zpravidla tvořeny z více částí a obsahují často pohyblivé části (postavy, stroje, zařízení, budovy, oblečení,…). Jedná se o knihovnu s velkým objemem materiálu, tudíž její další členění je velmi účelné. Doporučuji tedy v této knihovně vytvoření níže uvedených podkaterorií. V názvu podkategorie použijte podtržítko, které zajistí, že po seřazení dle abecedy budou vytvořené složky podkategorií v knihovně umístěny v horní části nabídky v případě, že do knihovny umístíte navíc nějaký materiál, který nazařadíte do žádné z podkategorií. V názvech nepoužívejte diakritiku.

- **Figures T** BUDOVY EXT **BUDOVY INT** 
	- **OBLECENI OSTATNI POSTAVY PREDMETY ZARIZENI**

Uvedené členění na podkategorie nemusí být konečné a také můžete v těchto podkategoriích vytvořit další úrovně, které tyto podkategorie ještě více rozdělí.

Knihovna **Pose** slouží k uložení póz postav, ale také k uložení barevných schémat 3D objektů (odstínu pleti postav, barvy vlasů, barvy a vzoru oblečení, atd.). Tato knihovna bude zřejmě nejvíce rozsáhlou knihovnou v Poseru. U póz rozlišuji ještě mezi pózami dílčích částí těla a pózami celého těla.

**Pose ㅜ** BARVY **OSTATNI**  $POZY$  M3  $\tau$  CASTI │ └\_CELE  $POZY$  M4  $\tau$  CASTI │ └\_CELE  $POZY$  V3  $\tau$  CASTI └\_CELE<br>┌\_CASTI POZY V4 │ └\_CELE POZY V+M

## **Tipy & Triky**

Pózy jsou často dodávany ve formě tématicky zaměřené skupiny póz. Proto si vytvářím ještě třetí úroveň podkategorií, které nazývám podle konkrétního téma póz (například **Boj**, **Sex**, **Tanec**, …). Tuto úroveň nemám zobrazenu ve struktuře výše. Také mám vytvořeny obecné podkategorie s názvy **Stoj**, **Sed**, **Leh**, **Jine**, do kterých ukládám pózy, které nebyly součástí nějaké tématicky zaměřené skupiny.

Je pravděpodobné, že si budete ukládat vlastní pózy. Pro ně je možné vytvořit podkategorii **\_VLASTNI** a tu dále dělit podle pojmenování postav, pro které byly pózy vytvořeny.

Nyní přeskočím na knihovnu **Props**, která je určena pro uložení rekvizit, které neobsahují pohyblivé části. Jedná se opět o velmi rozsáhlou knihovnu, která obsahuje objekty obdobného charakteru, jako knihovna **Figures**, s výjimkou postav. Navíc může obsahovat objekty vlasů, které mají jinak vlastní knihovnu **Hair**.

**Props T** BUDOVY EXT BUDOVY INT **OBLECENI OSTATNI PREDMETY VLASY ZARIZENI** 

Zbývající knihovny **Expressions**, **Hair**, **Hands**, **Light**, **Camera**, **Materials** a **Scene** již většinou neobsahují zvlášť velké množství uloženého materiálu, ve kterém by bylo složité se orientovat. Osobně nemám tyto knihovny děleny na podkategorie, nicméně jejich dělení je možné.

A to je vše, co jsem vám chtěl říct. Nemusíte se striktně řídit mým doporučením a podkategorie knihoven můžete dělit zcela libovolně. Jen pamatujte na to, že pokud vytvoříte mnoho kategorií, tak se hledání v knihovnách nezjednoduší.

Doufám, že jsem vám moc nezamotal hlavu komplikovaným popisem. Pokud nebudete něčemu rozumět, můžeme o tom diskutovat na fóru <http://poser.4fan.cz/forum/index.php> .

Mnoho úspěchů při práci s Poserem přeje PET5. pet5@ccc.la